#### ADVANCED EV3 PROGRAMMING LESSON

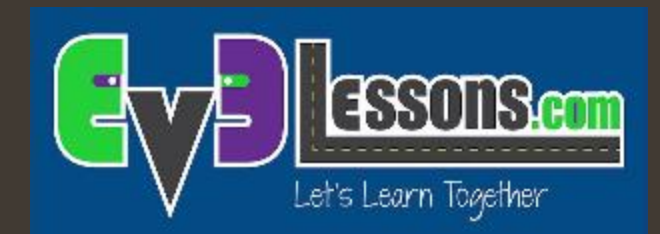

## Baixar & Upar Arquivos

Por Sanjay e Arvind Seshan

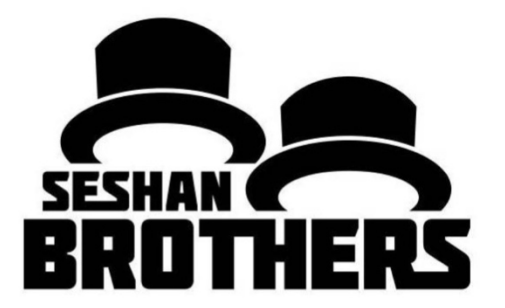

**© 2016, EV3Lessons.com (última edição 04/05/2018)**

# Baixando e Upando Arquivos

- Baixar adicionar um arquivo do seu computador ao bloco controlador
	- Exemplo: Nosso projeto PIX3L PLOTT3R requer que um arquivo de imagem seja baixado junto com o programa EV3.
- Upar adicionar um arquivo do seu bloco controlador ao seu computador.
	- Exemplo: Você quer ver o que foi salvo num arquivo de texto.

### Baixe um Arquivo

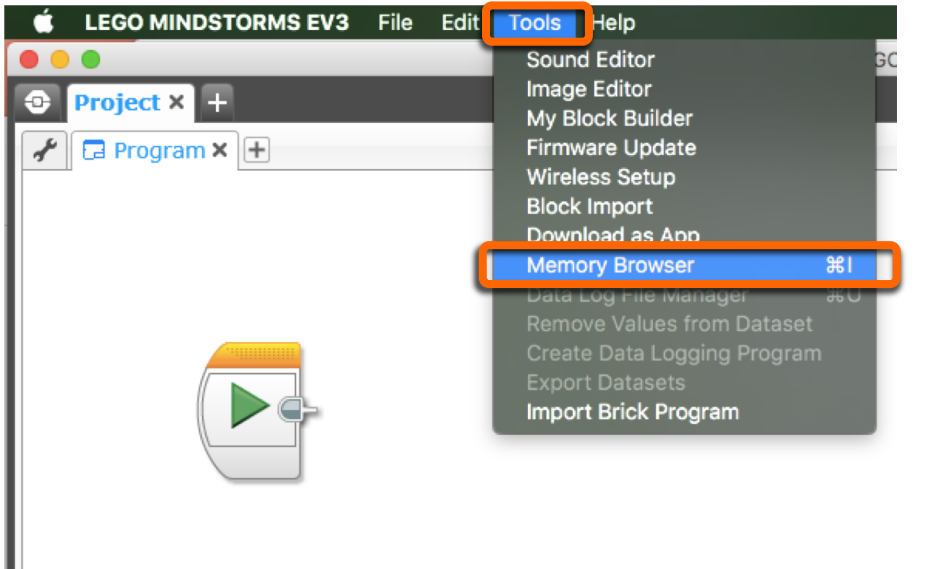

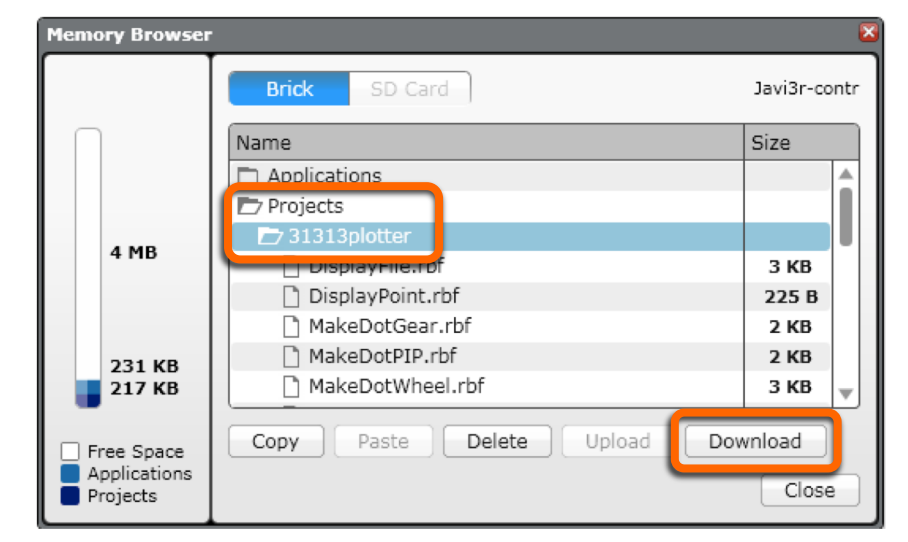

Selecione "Tools"  $\rightarrow$  "Memory Browser" Selecione a pasta cujo arquivo que você deseja está adicionado e clique em "Download".

# Baixe um Arquivo Contínuo

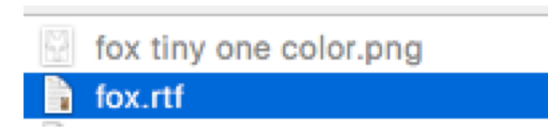

Escolha o arquivo do seu computador que você deseja adicionar ao bloco controlador. Neste exemplo, o arquivo fox.rtf está sendo selecionado.

Agora você pode ver o arquivo fox.rtf no bloco.

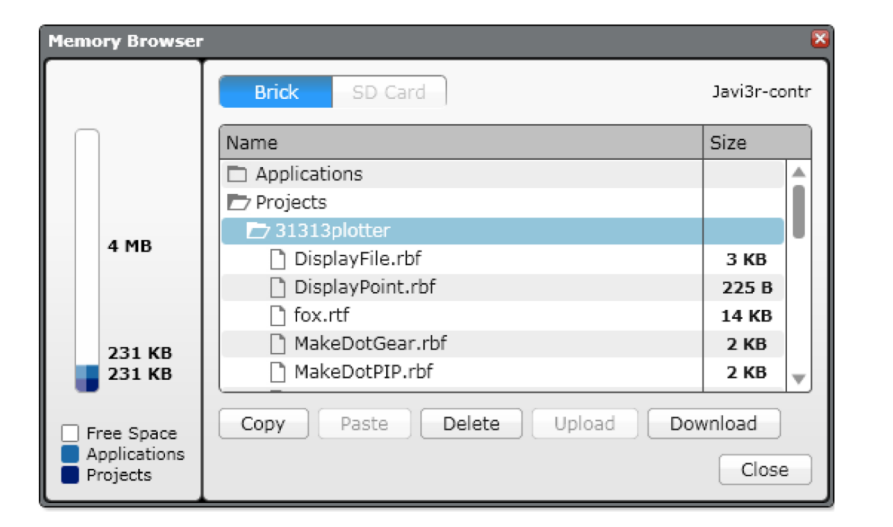

## Upe um Arquivo

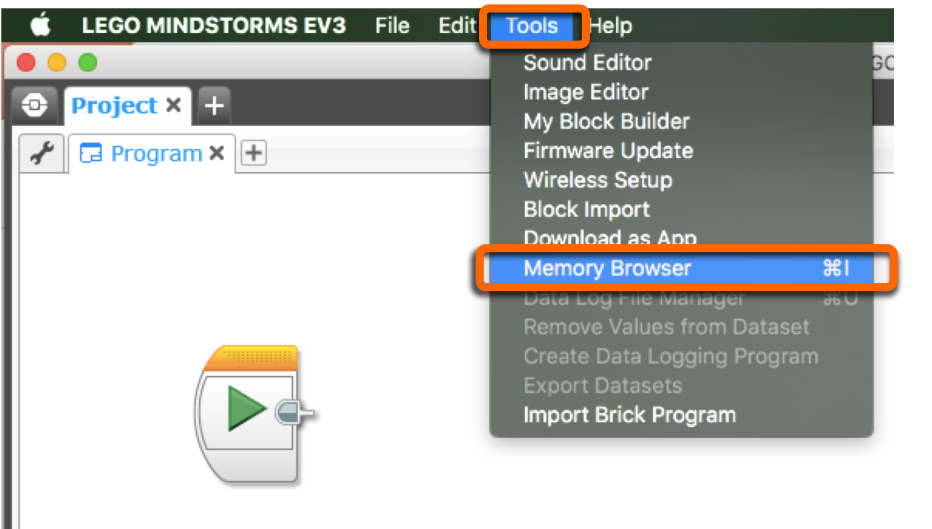

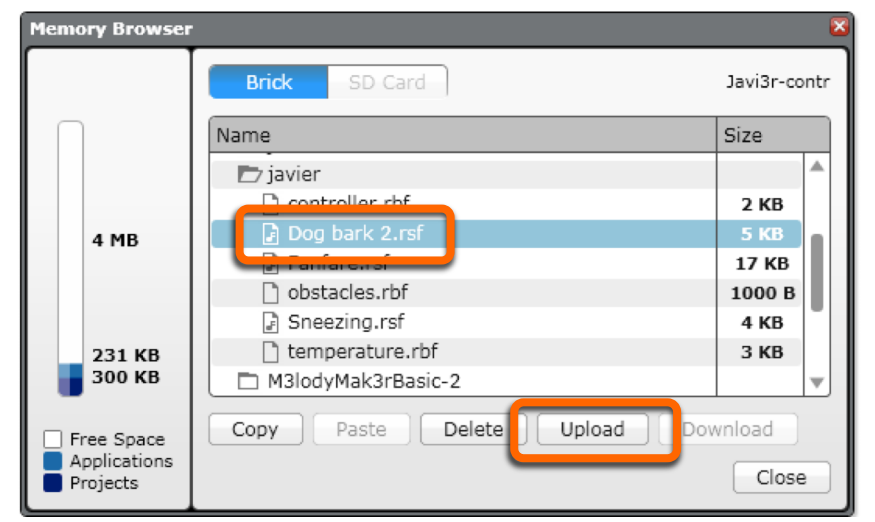

Selecione "Tools"  $\rightarrow$  "Memory Browser" Selecione o item que você quer upar no

seu computador a partir das pastas disponíveis.

ı

# Upe um Arquivo Contínuo

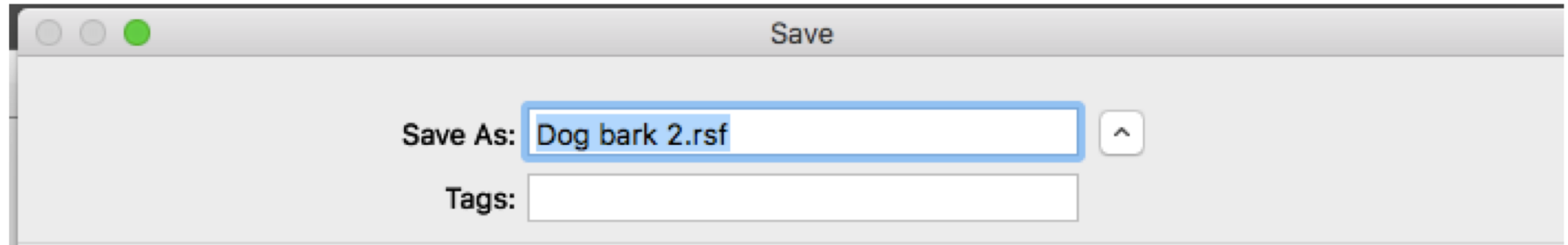

Salve o arquivo no seu computador.

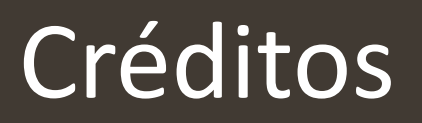

- **7** Este tutorial foi criado por Sanjay Seshan e Arvind Seshan;
- Este tutorial foi traduzido por Luiz Gabriel Vieira Costa da equipe TILT;
- Mais lições em [www.ev3lessons.com.](http://www.ev3lessons.com/)

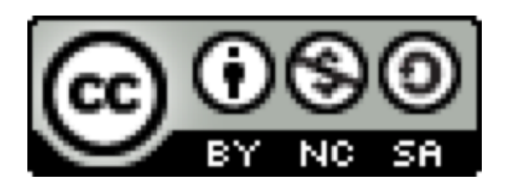

Este trabalho é licendiado por [Creative Commons Attribution-](http://creativecommons.org/licenses/by-nc-sa/4.0/)NonCommercial-ShareAlike 4.0 International License.